## <span id="page-0-0"></span>**MediFox Lizenz aktualisieren**

n dieser Anleitung erklären wir Ihnen wie Sie auf zwei Wegen Ihre MediFox Lizenz aktualisieren können.

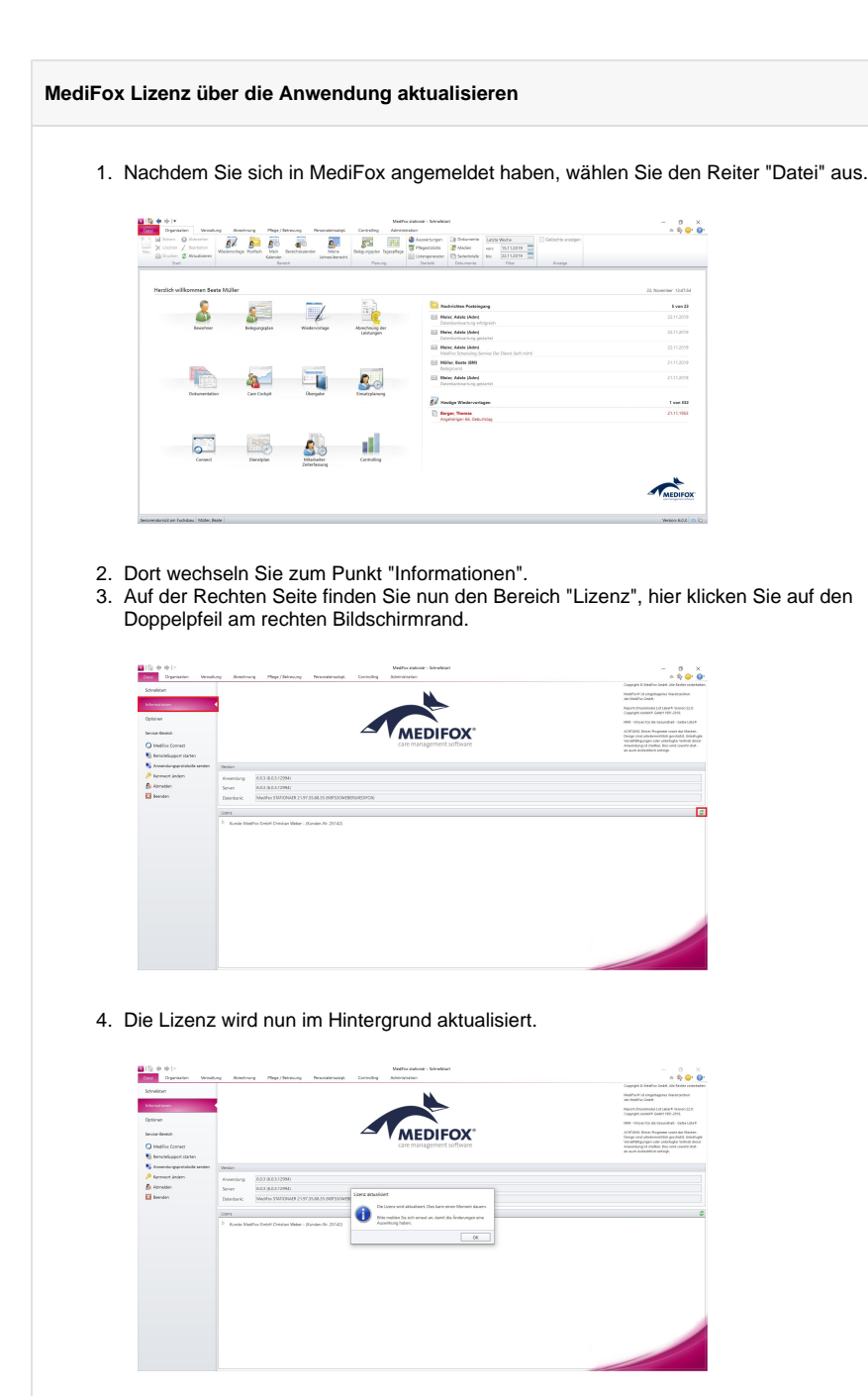

## Verwandte Artikel

- Installationsanleitung -[Arbeitsplatz](https://wissen.medifoxdan.de/display/MAKB/Installationsanleitung+-+Arbeitsplatz)
- [Installationsanleitung](https://wissen.medifoxdan.de/display/MSKB/Installationsanleitung+-+Arbeitsplatz)  [Arbeitsplatz](https://wissen.medifoxdan.de/display/MSKB/Installationsanleitung+-+Arbeitsplatz)
- [Automatische Updates über](https://wissen.medifoxdan.de/pages/viewpage.action?pageId=3376195)  [die Versionsverwaltung](https://wissen.medifoxdan.de/pages/viewpage.action?pageId=3376195)  [einstellen](https://wissen.medifoxdan.de/pages/viewpage.action?pageId=3376195)
- [Benachrichtigungen über die](https://wissen.medifoxdan.de/pages/viewpage.action?pageId=3376199)  [Versionsverwaltung einstellen](https://wissen.medifoxdan.de/pages/viewpage.action?pageId=3376199)
- $\bullet$ [Maximale Anzahl erlaubter](https://wissen.medifoxdan.de/display/MAKB/Maximale+Anzahl+erlaubter+Anmeldungen+erreicht)  [Anmeldungen erreicht](https://wissen.medifoxdan.de/display/MAKB/Maximale+Anzahl+erlaubter+Anmeldungen+erreicht)
- [MediFox Lizenz aktualisieren](#page-0-0)
- [Support-Ende für Microsoft](https://wissen.medifoxdan.de/pages/viewpage.action?pageId=3378810)  [Windows Server 2008, 2008](https://wissen.medifoxdan.de/pages/viewpage.action?pageId=3378810) [/R2 und SQL Server 2008,](https://wissen.medifoxdan.de/pages/viewpage.action?pageId=3378810)  [2008/R2](https://wissen.medifoxdan.de/pages/viewpage.action?pageId=3378810)
- $\bullet$ [Informationen zu Terminen /](https://wissen.medifoxdan.de/pages/viewpage.action?pageId=21693087)  [Video \(PraxisPad\)](https://wissen.medifoxdan.de/pages/viewpage.action?pageId=21693087)
- [SSL-Zertifikat erstellen](https://wissen.medifoxdan.de/pages/viewpage.action?pageId=21693160)  $\bullet$ [/aktualisieren](https://wissen.medifoxdan.de/pages/viewpage.action?pageId=21693160)
- [Support-Ende für Microsoft](https://wissen.medifoxdan.de/pages/viewpage.action?pageId=21693371)  [Windows SQL-Server® 2012](https://wissen.medifoxdan.de/pages/viewpage.action?pageId=21693371)

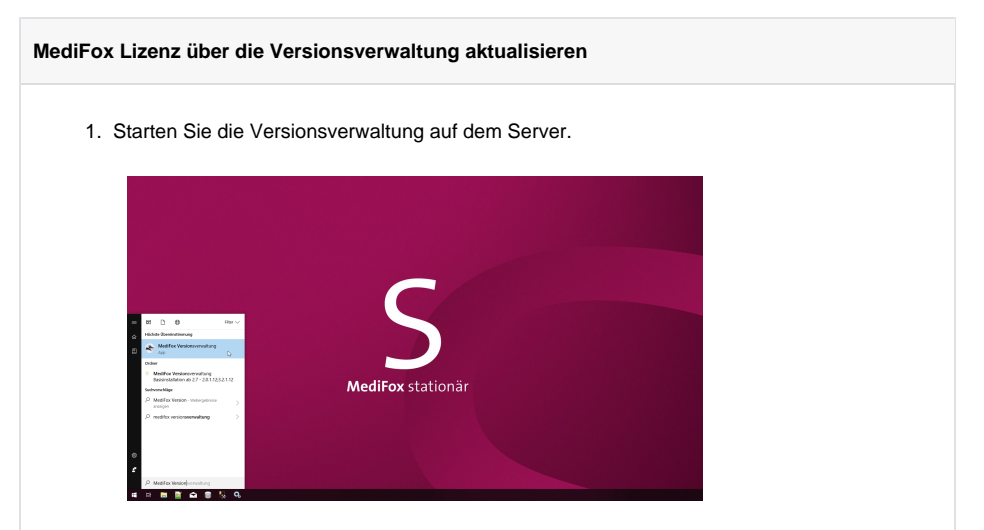

2. Wählen Sie die Lizenz aus, welche aktualisiert werden soll.

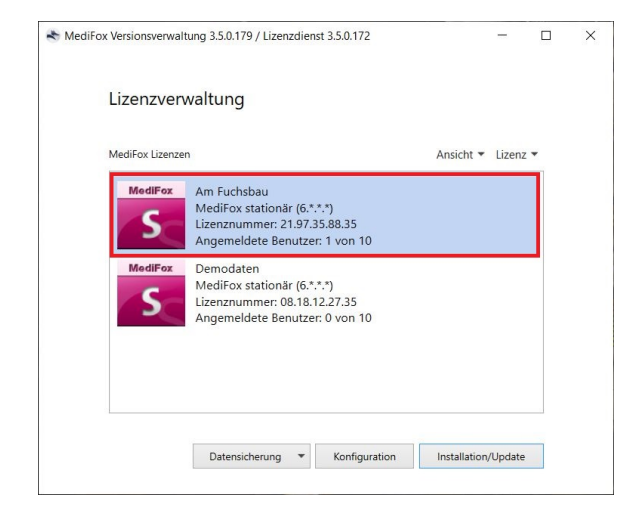

- 3. Klicken Sie auf "Lizenz".
- 4. Im Kontextmenü wählen Sie abschließend den Punkt "aktualisieren" aus.

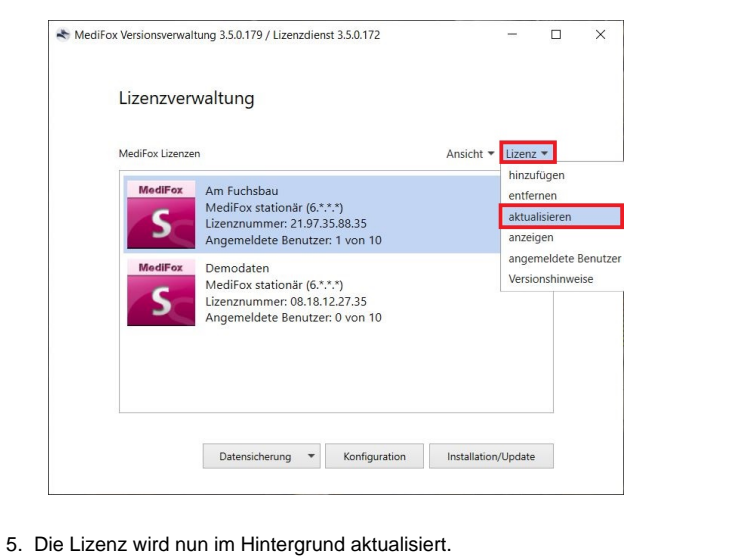